# Display your Talis reading list in Canvas

You must create and publish a list in Talis before you can display the readings in a Canvas course.

More Talis information is available at www.library.auckland.ac.nz/talis

After creating and publishing a list in Talis, there are two options to display the list within Canvas. You can choose one or both of these options.

# **Option 1: Reading Lists link**

**Reading Lists** appears in the Canvas course navigation menu by default. Use this menu option to link to the full Talis reading list you have created for this course.

- 1. Click **Reading Lists** in the Canvas course navigation menu.
- An authentication screen will be displayed, asking that you Click to continue. When you click, a pop-up window will briefly appear, authenticating your login information with Talis. This window will close automatically.

### Authenticate

We just need to check your credentials before we send you on your way.

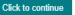

- 3. You will be redirected to the **Add your list section** page. The list that most closely matches your Canvas course will automatically be displayed. If the incorrect list appears, type the course code in the search box and select the correct list from the drop down results.
- 4. Retain the default option: The list.

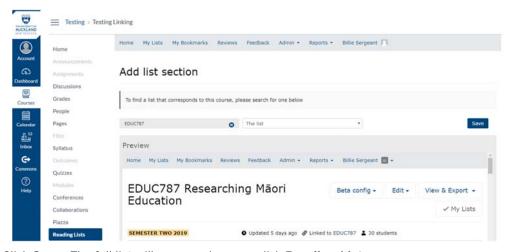

5. Click Save. The full list will appear when you click Reading Lists.

## Is there a way to switch lists?

Users with the Canvas role of Course Coordinator or above can change which list is linked by clicking the **Relink click here** at the top right hand side of the page. If you are unable to see the relink option contact the **Staff Service Centre**.

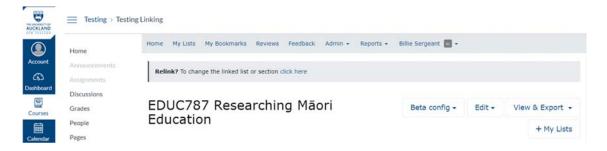

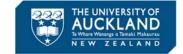

# **Option 2: Modules**

You can choose to display sections of the list in specific modules within Canvas. You can choose this option *in addition* to Option 1, *or* disable the Reading Lists menu option if you don't want students to see the whole reading list (select **Settings** on the Course Navigation menu, click the **Reading Lists** settings icon and select **Disable**, then **Save**).

Go to Course Reading Lists <u>course-resources.auckland.ac.nz</u>, log in and locate and publish the list you wish to link in Canvas.

Add item to Week 1

Reading Lists

Page name:

Load in a new tab

Indentation: Don't Indent

Talis Reading List integ

- 2. In your Canvas course, click **Modules**.
- 3. Click the + sign within the chosen module.
- Select External tool from the drop-down list.
- Click Reading Lists and change the Page Name to something more meaningful (eg, Week 1 Readings). Do not change the URL.
- You can select the option Load in a new tab if desired.
- 7. Click **Add item**, this returns you the list of modules.
- 8. Identify the newly added module, click this.
- 9. "Add list section" appears; this will allow you to search for your list in Talis, and select the section to be linked to the module.

The search box defaults to the name of your Canvas course. If the incorrect list is displaying, type the course code in the search box and select the correct list with the correct teaching period (e.g. Semester Two 2019) from the drop down results.

- 10. Select the Talis list section you want to add from the drop-down list. N.B if you wish to link to the whole list select **The list** from the drop down menu.
- 11. Click **Save**. The list section will now display in Canvas.

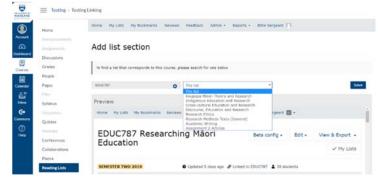

Add links to external web resources that show up as navigation items in course, user or account navigation. Whatever URL you specify is loaded within the content pane when users click the init

https://auckland.rl.talis.com/lti

Week 1 readings

- 12. Return to Modules and repeat the above steps to add other sections of the list.
- 13. To ensure that students can view your Modules you will need to publish each one by clicking the grey no symbol icon at the right hand side of the module. When published the icon will change to a green tick.

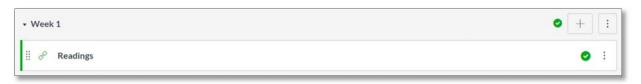

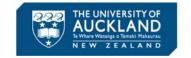

×

Cancel

Add item